SI 153/91 D Order Nr10.85.7290 SC-4016 Option II & III **Beschreibung** 

### $SC-4016$ Software Option II

### Inhaltsverzeichnis

### $1.$ Allgemeine Beschreibung

 $1.1$ SC-4016 Software Option II SC-4016 Software Option III  $1.2$  $1.3$ Übersicht: Funktionen Softwareoption II

 $1.4$ Modifikations-Umfang

### $2.$ Funktionsbeschreibung Software Option II

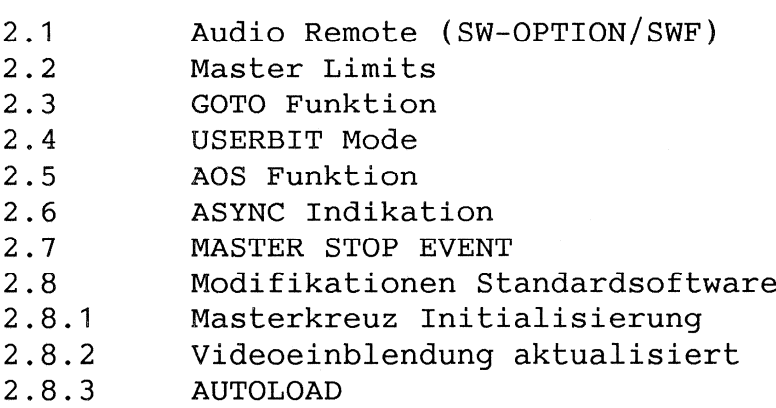

### Anhang  $\overline{\mathbf{A}}$

Elektronik-Rack Frontseite Belegung 2. EVENT-Karte

### $1.$ ALLGEMEINE BESCHREIBUNG

### 1.1 SC-4016 Software Option II

In der SC-4016 Software Option II wurden gegenüber der Standardsoftware diverse Zusatzfunktionen implementiert. Im weiteren wurden aufgrund von Kundenwünschen kleine Anpassungen im Teil der bisherigen Standardsoftware vorgenommen.

Die Software Option II beinhaltet die bisherige (modifizierte) Standard-Software und die neuen Zusatzfunktionen als Ganzes.

### 1.2 SC-4016 Software Option III

Die Software Option III beinhaltet dito Option II plus zusätzlich die bisherige Option I (External Master).

Einschränkung FORCE CPU-Karten. Die Software Optionen II & III sind eingeschränkt nur auf den STUDER CPU-Karten (1.328.381.xx) lauffähig. Das heisst, diese Software ist nicht auf die älteren "FORCE" CPU-Karten  $(1.328.362.xx)$  portierbar.

Achtung:

Für die gelieferte Software besteht nur eine Einzellizenz. Diese Software darf nicht an Dritte weitergegeben werden!

# 1.3 Übersicht: Neue Funktionen Softwareoption II

Mit der SC-4016 Software Option II wurden folgende Hauptfunktionen realisiert:

- **AUDIO REMOTE**  $\blacksquare$ 
	- Auch für Mehrkanalmaschinen  $\overline{\phantom{a}}$
	- AUDIO Kanalfernsteuerung:  $\overline{a}$

SAFE/READY REPRO/SYNC/INPUT

- **MASTER LIMITS**  $\blacksquare$ Definieren von 2 Grenzadressen für das verkoppelte System (kein Ausfädeln)
- GOTO-Funktionen GOTO im LOCK-MODE mit Adressspeicherung
- $\blacksquare$ USERBIT-MODE
- STORE OFFSET-Funktion  $\mathbf{m}$ AOS für den MASTER  $\sim$
- Unterstützung der zweiten EVENT-Karte  $\blacksquare$
- **ASYNC Anzeige**  $\blacksquare$
- **ASYNC EVENT** M.
- **STOP EVENT** œ
	- Abbruch/LOCATE Kriterium
- Modifikation Standardsoftware
	- Startkreuz-Initialisierung  $\overline{\phantom{a}}$
	- $\overline{\phantom{a}}$ Videoeinblendung aktualisiert
	- Autoload  $\mathbf{L}$

## **STUDER INTERNATIONAL** a division of Studer Revox AG

## 1.4 Modifikations-Umfang

1.328.960.21 Floppy Disk SW-OPTION II

1.328.961.21 Floppy Disk SW-OPTION III

Die (SYSTEM-)Software Option II oder Option III werden auf 3,5" Floppy Diskette geliefert.

### CPU EPROM

Auf der STUDER CPU-Karte 1.328.381.XX müssen die zwei EPROM's gegen die neuen getauscht werden:

1.328.987.22 EPROM UPPER  $\ddot{\bullet}$ 1.328.986.22 EPROM LOWER  $\ddot{\phantom{a}}$ 

### **EVENT-Karten Option 2**

1.328.368.XX

Die neu implementierten System-EVENTS "ASYNC" und "STOP" werden auf der EVENT Karte 2 ausgegeben. Dafür ist die zweite Options-Karte nachzubestücken.

### AVTC-12/ASYNC-FLAG

Um die ASYNC-FLAG Einblendung zu realisieren muss der Timecode/Reader Generator AVTC-12 auf den neusten Stand gebracht werden.

Die Modifikationen sind modelabhängig: (--> Modifikation bei STUDER INTERNATIONAL)

Software-Austausch

Hardware Anpassung (je nach Model)

### FORCE CPU-Systeme

Systeme mit FORCE CPU-Karten 1.328.362.XX müssen gegen STUDER CPU-Karten 1.328.381.XX ausgetauscht werden (siehe Spezialan $leit$ ung)

SC-4016

### $2.$ FUNKTIONSBESCHREIBUNG Software Option II

### 2.1 AUDIO REMOTE

 $2.1.1$ SETUP - Konfigurierung

> Im SETUP - Menue werden die maschinenspezifischen Default Parameter definiert. Die Eingabe erfolgt per Softkey und nummerisches Tastenfeld.

Das SETUP - Menue wird vom Grundmenue aus nach dem Aufstarten über die Softkey-Tasten <LEARN> und <SETUP> etabliert. Die zu definierenden Parameter findet man unter folgendem Menü-Punkt (siehe Zeichnung : AUDIO REMOTE SETUP PATH) :

"Set/change audio control parameters"

- $a)$ UP / DOWN Anwahl der gewünschten Maschine / DEVICE n
- $b)$ MODE :
	- **NO CTRL** Die unter DEVICE n angewählte Maschine lässt keine AUDIO Fernsteuerung zu.
	- set only Die unter DEVICE n angewählte Maschine lässt das Setzen der Kanäle zu; es ist jedoch keine aktuelle Rückmeldung möglich.
	- $set$ read Volle Audio - Kontrolle mit Rückmeldung.
- $\mathbf{C}$ ) Total CH : n

Definieren der vorhandenen Anzahl Audio-Kanäle. (Timecode - Kanal ist inbegriffen)

### $\overline{d}$ ) **ENTER**

Mit ENTER wird die Anzahl Kanäle bestätigt und zugleich wird der MENUE-LEVEL (II) etabliert wo nun jeder einzelne Kanal geschützt bzw. freigegeben wird.

```
e)NEXT / LAST
```
Anwahl des zu definierenden Audio-Kanales.

```
f)PROTECT
```
Der "PROTECT" - Parameter unterdrückt das Setzen des entsprechenden Kanals auf READY. Da heisst, ein Kanal kann weiterhin lokal an der Maschine (manuell) auf READY geschaltet werden, jedoch nicht mehr über die AUDIO REMOTE des SC-4016. Bei geschützten Kanälen erscheint die STATUS-Anzeige SAFE / READY im AUDIO REMOTE MENUE in Kleinbuchstaben. ("s" oder "r").

 $"s"* =$ STATUS SAFE / PROTECT im SETUP definiert  $"r"* =$ STATUS READY / PROTECT im SETUP definiert  $x = 5$ Dieser Kanal kann nur durch manuelle Bedienung an der Maschine verändert werden.

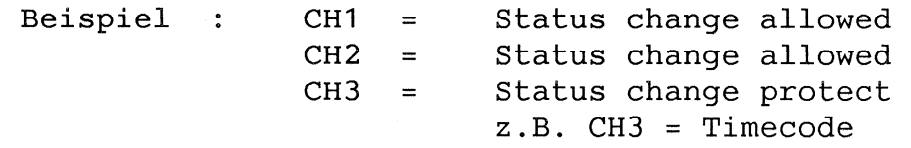

Bemerkung:

Bei Maschinen mit Audio-Rückmeldung werden die Status-Felder stetig nachgeführt (==> DISPLAY).

### SC-4016 : AUDIO REMOTE / SETUP PATH

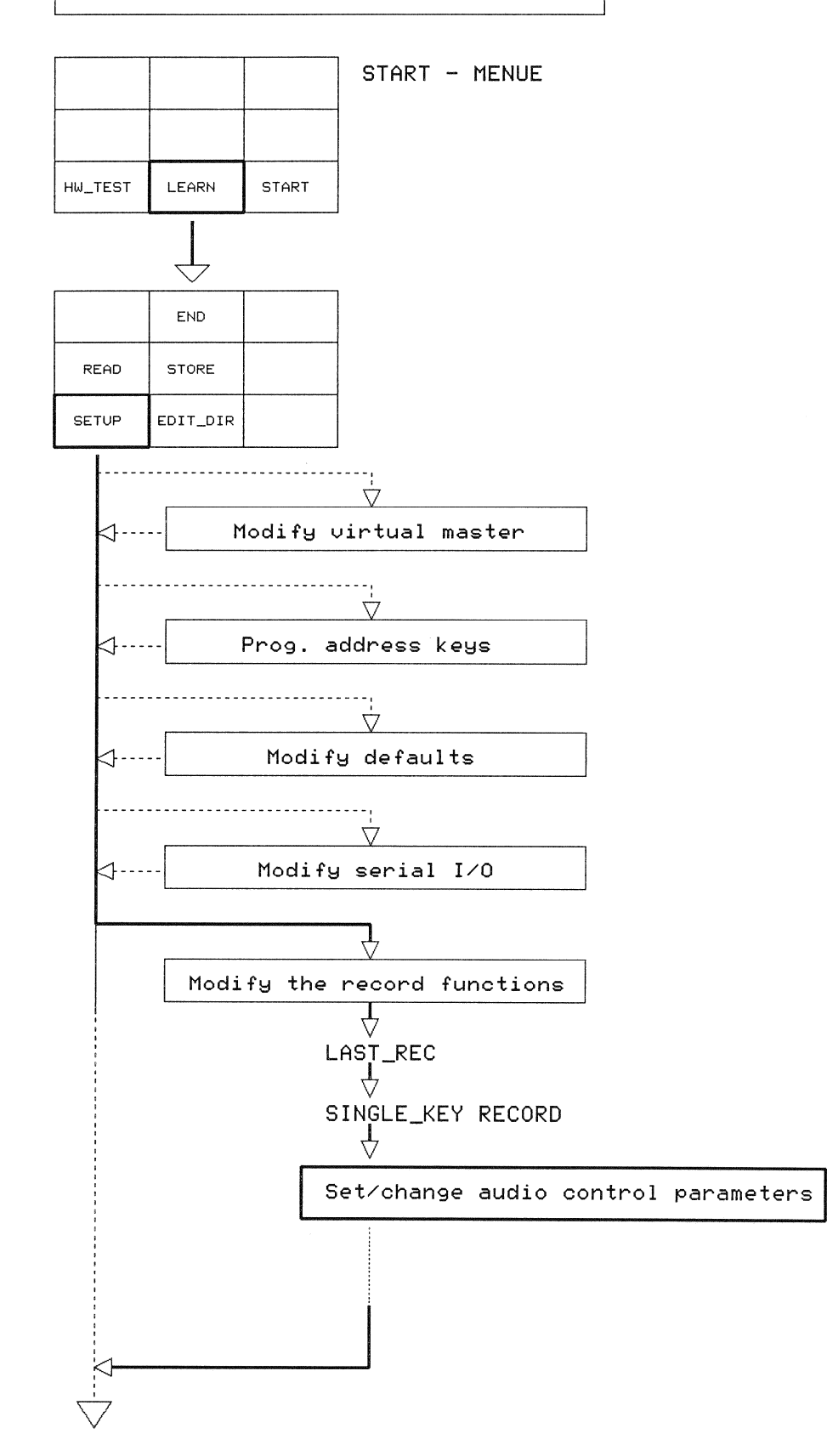

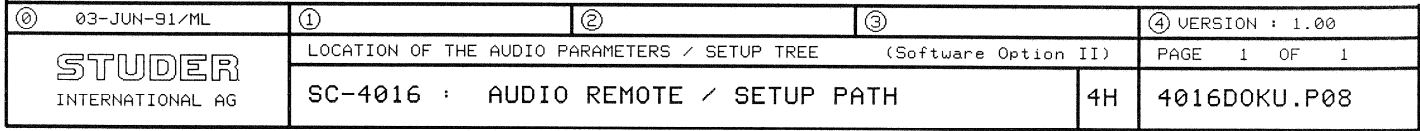

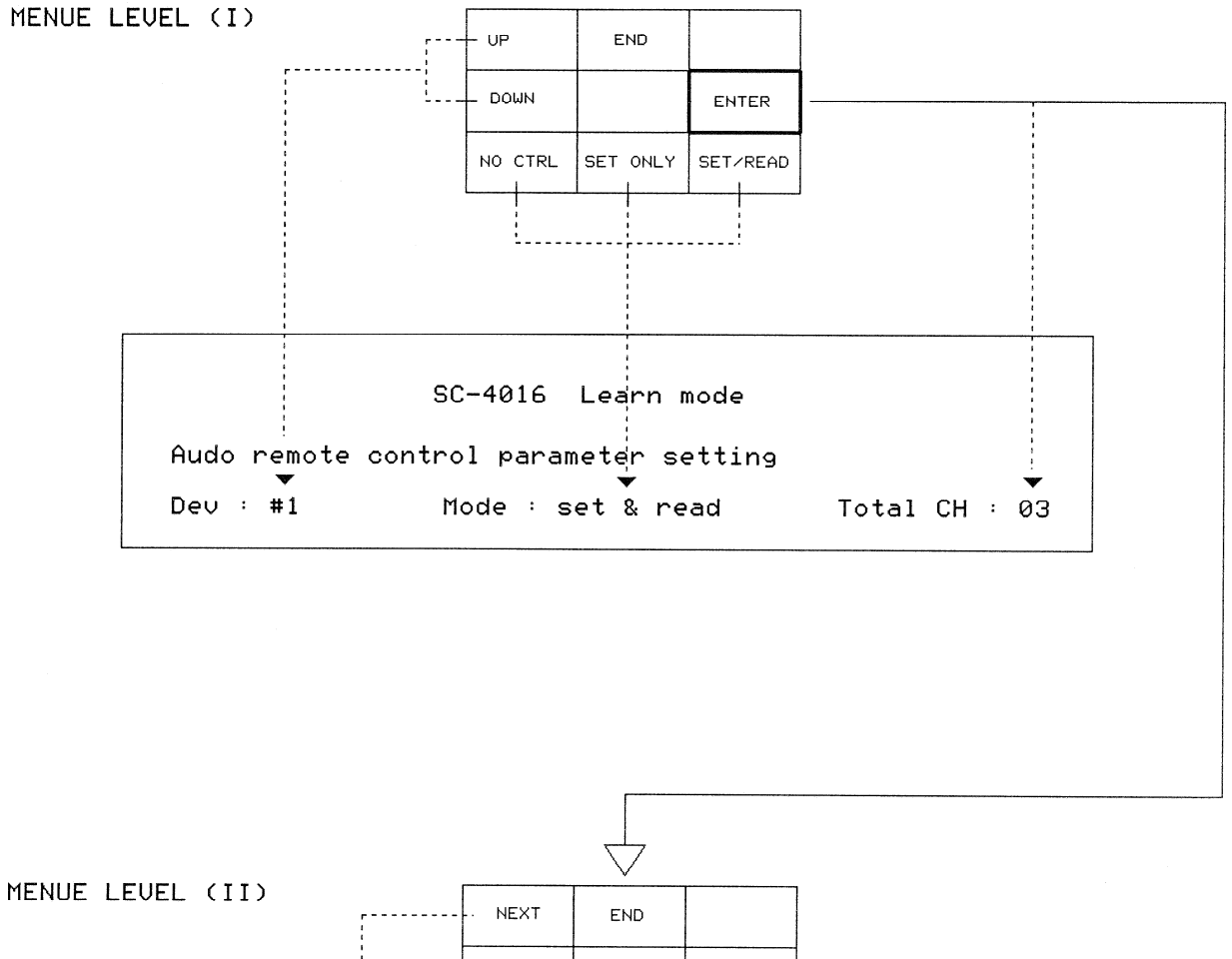

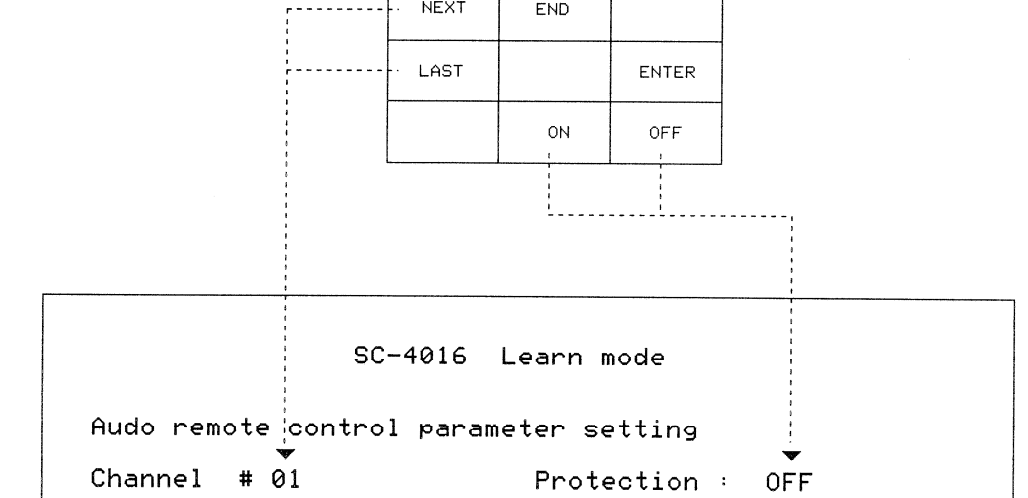

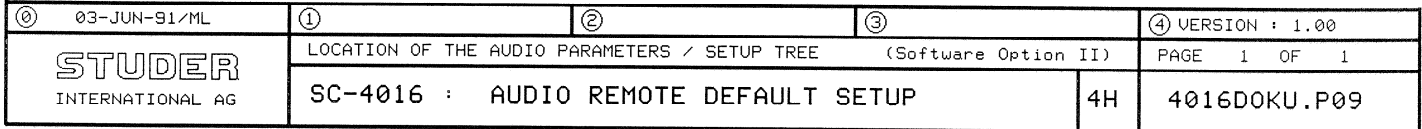

### $2.1.2$ AUDIO REMOTE Aktivierung

Die Aktivierung der Audio-Kanal Fernbedienung passiert über die vorgesehene Funktionstaste im OPTION KEY-Tastenfeld. Diese Funktionstaste kann parallel zu den Hauptfunktionen (Softkeys) aktiviert werden. Als Folge erscheint ein separates Menue auf den Softkeys.

==> siehe Zeichnung "AUDIO REMOTE MENUE"

Verlassen des AUDIO REMOTE MENUE

Durch erneutes Drücken der "AUDIO-REMOTE" Funktionstaste, wird der Programmiermodus aufgehoben und das Hauptmenue wieder etabiliert.

**PRESS** 4016DOCU.P02  $1 \quad 0F$ PAGE  $\overline{\circ}$  $\odot$  $\circ$ FLAGS<br>ENABLE VIDEO<br>INSERT  $\mathfrak{a}$  $\frac{1}{40}$  $\hat{\hat{ }}$ TC-GEN MASK ENABLE AUDIO) **REMOTE**  $\mathbf{f}_4$ Ausgangslage im Normalbetrieb (Hauptmenue) CNTDWN  $^{\circ}$ EVENT RELEASE  $\mathfrak{a}^{\mathfrak{b}}$  $\circled{6011}$  + NOISH30  $\check{\checkmark}$ AUDIO REMOTE READER HOLD<br>SLAUE  $\mathbf{A}$ LAST<br>REC SHUTTLE  $\frac{10}{5}$  O  $\circ$ HOLD<br>MASTER<br>TC MSEC/<br>FRAMES  $\mathbf{a}$ GEN<br>R/S  $00:14:11:160$ 06:14:14:840  $\frac{16}{1}$ **REC**  $\overline{1}$  401600CU.P02  $\circ$  $\circ$  $-4016:$ POWER STANDBY TRANSPORT/MASTER CONTROL ST<sub>O</sub>P  $\circ$ ,,,,,,,,,,,,,,,,,,,,,,,,,, Recin : Recout:  $\bigcirc$ STUDER<br>International ag PLAY @ 14-DEC-90/ML  $CLR$ Ō,  $\mathbf{o}$ ო  $\triangle$ ==> Maschine 5 ist angewahlt  $\infty$ LO  $\mathbf{\tilde{N}}$ o,  $\circ$  $\frac{1}{2}$  $\bigtriangledown$  $\overline{ }$  $\overline{4}$  $\ddot{\phantom{1}}$  $\frac{1}{2}$  $\begin{array}{c}\n\circ \\
\circ \\
\circ \\
\circ \\
\circ \\
\circ \\
\circ \\
\circ \\
\circ\n\end{array}$  $\overline{D}$  o CLR\_SHIFT  $LOOP$ \_OFF LOOP: Single ETC H-820 MCH FRAME/MS  $\alpha$  o 160 124  $\rightarrow \infty$ Ausgangslage im Normalbetrieb  $\ddot{\phantom{1}}$ STORE\_LP **RECALL** MASTER TC SLAVE TC SHIFT HIN  $\frac{4}{1}$ ာ<br>1 **DISPLAY**  $\mathbf{r}$  $\pmb{\mathsf{I}}$ DEUICE SHIFT AUT<sub>0</sub>  $\overline{6}$   $\stackrel{\sim}{\approx}$   $\stackrel{\sim}{6}$ 

### $2.1.3.$ AUDIO REMOTE Programmierung

siehe Zeichnung "AUDIO REMOTE MENUE"  $=$   $=$   $>$ 

Nach dem Drücken der Funktionstaste "AUDIO REMOTE" erscheint ein separates MENUE.

Selektierte Maschine (DEVICE)

Die Programmierung der AUDIO Kanäle (AUDIO REMOTE MENUE) bezieht sich auf die zuletzt mit DEVICE + Nr. angewählte Maschine: Beispiel: DEVICE 5

Kanalselektierung durch Cursor Tasten

Eine Möglichkeit der Kanalselektierung besteht durch Steppen mittels der CURSOR Tasten "<<" und ">>". Dabei werden die Kanäle in 8-er Blöcken, Seitenweise durchgeblättert:

Beispiel: 32 Kanalmaschine

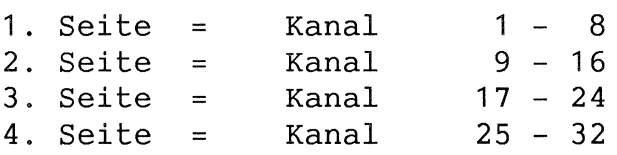

Direkte Kanalselektionierung

Wenn das AUDIO-REMOTE MENUE etabiliert ist, dann können alle Kanäle direkt über das numerische Tastenfeld angesprungen werden.

 $"12"$ Befehlssequenz: "READY"

### Kanalprogrammierung

Nachdem ein Audio-Kanal angewählt ist, können nun folgende Kanalzustände per Softkey definiert werden:

```
INPUT / REPRO / SYNC
a)
```
READY / SAFE  $b)$ 

Die angewählte Position wird in den SOFTKEYS mit "\*" markiert.

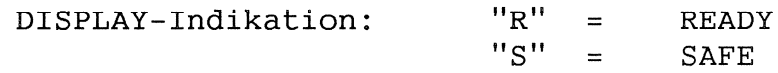

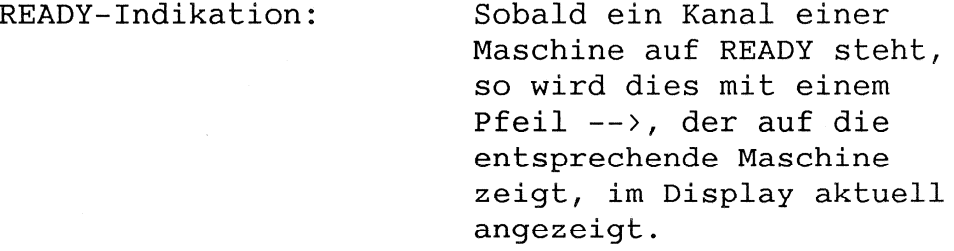

### Gruppen Mode "ALL"

Im Grundzustand werden alle Funktionen im "SINGLE"-Mode ausgeführt; das heisst es wird nur 1 Kanal programmiert.

Als Alternative zu "SINGLE" steht "ALL" zur Verfügung. Damit können im Schnellverfahren alle Kanäle zusammen definiert werden.

Beispiel: "ALL" "SAFE"

### Bemerkung:

Die "ALL"-Funktion wird bei folgenden Kriterien wieder zurück zum "SINGLE"-Mode (Grundeinstellung) gewechselt:

- $"<<"$  $a)$ - Curser left
- $H_{\lambda\lambda}H$  $b)$  $\sim$ Curser right
- Direkte Kanalanwahl über numerisches  $\mathbf{c}$ ) Tastenfeld

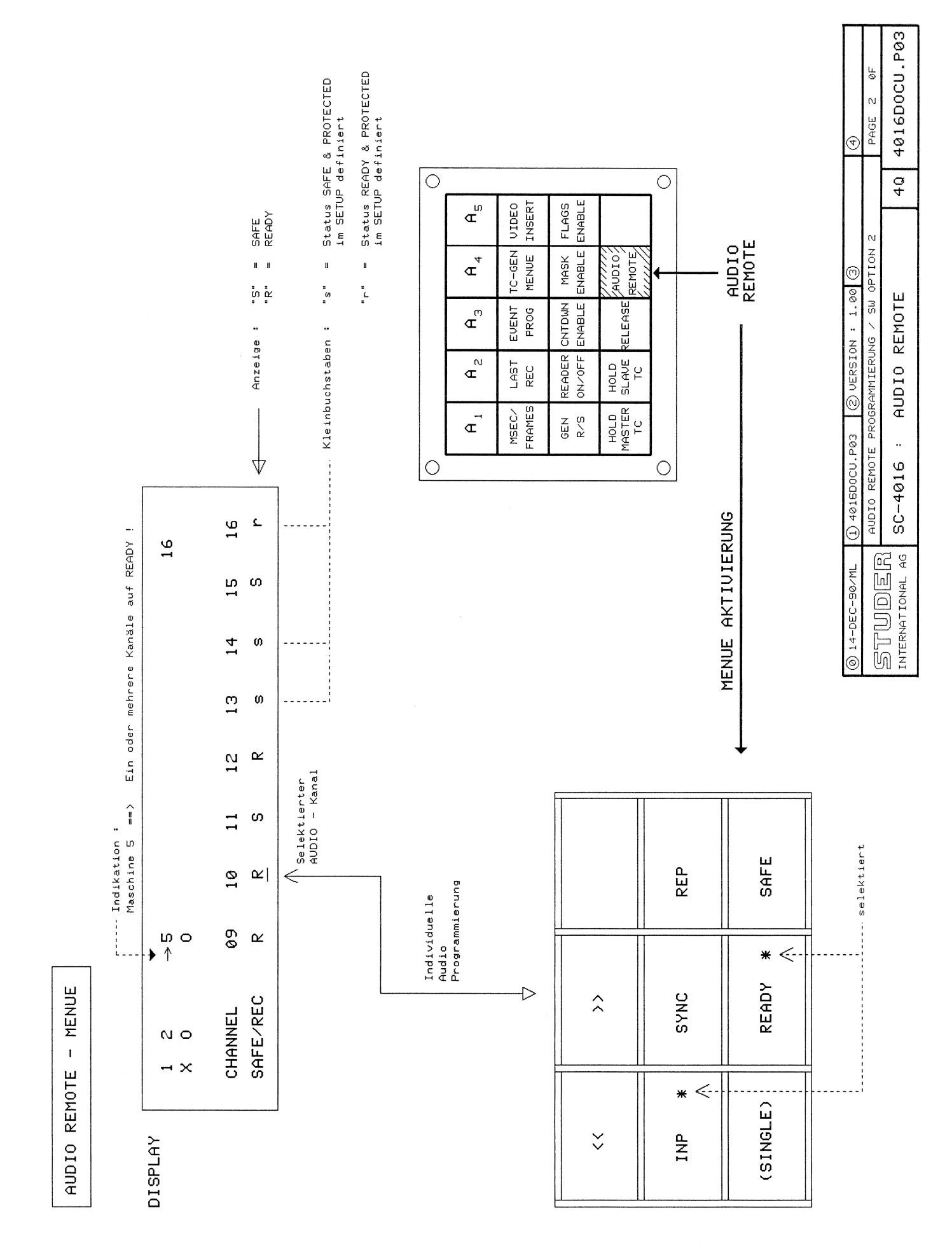

 $-$  MENUE AUDIO REMOTE

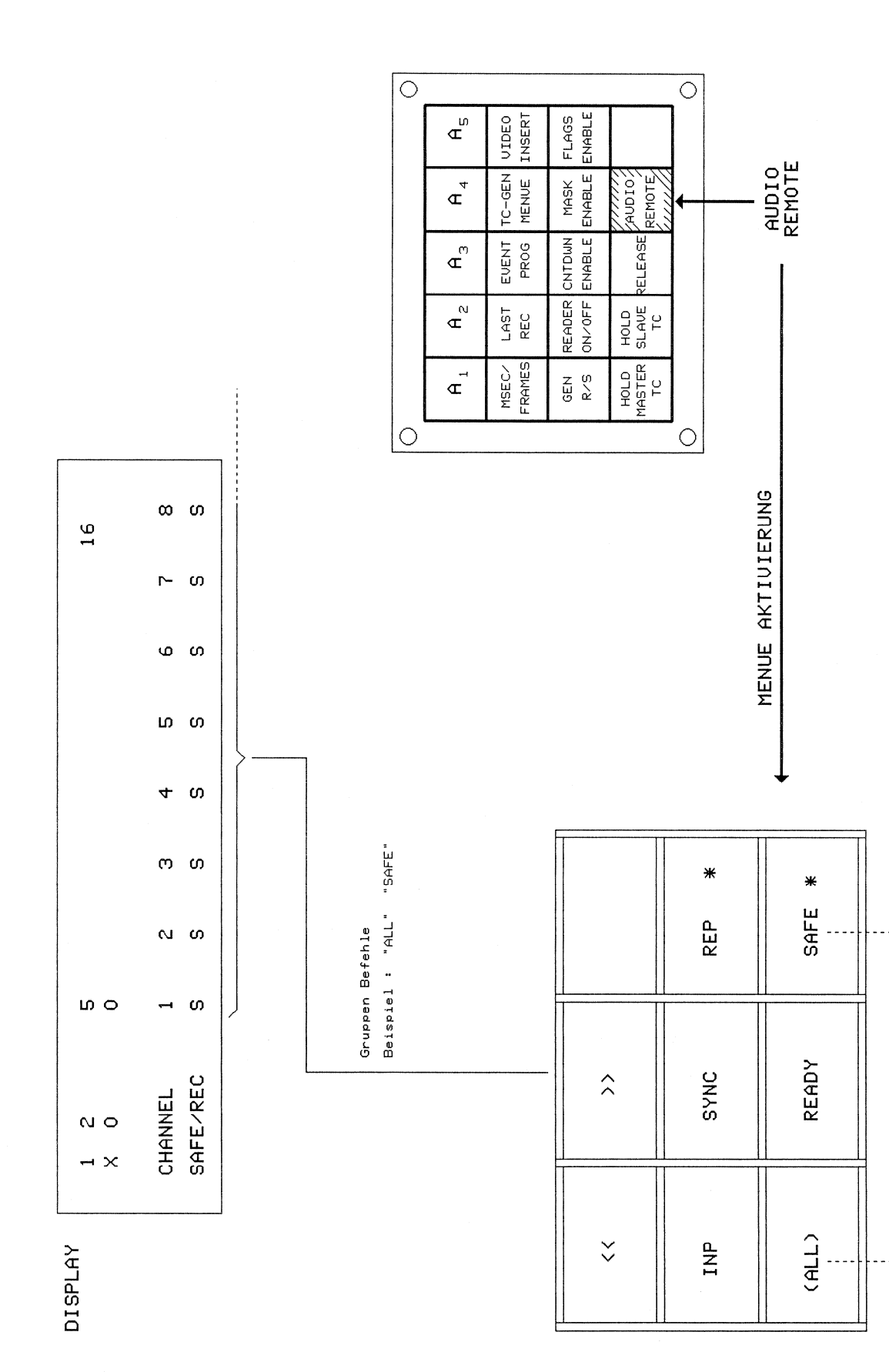

40 4016DOCU.P04 PAGE 3 ØF  $\odot$ AUDIO REMOTE  $SC-4016$ :  $\begin{tabular}{|c|c|} \hline $\mathbb{SP} & $\mathbb{UD} \mathbb{E} \mathbb{R}$\\ \hline \multicolumn{3}{|c|}{\bf INTERMITION A} & \multicolumn{3}{|c|}{\bf 6} \end{tabular}$ ® 14-DЕС-90-МЦ

4016DOCU.P05 9F 4 PAGE  $\bigcirc$  $\overline{O}$  $\odot$ INSERT  $\mathfrak{a}$ ENABLE **FLAGS VIDEO**  $\frac{1}{4}$  $\hat{\lambda}$ CNTDWN MASK εεκοτε∫ VOI140 MS / ζοιαν⊌<br>ΘΙαν TC-GEN  $\mathbf{f}_4$ MENUE EUENT **ELEASE**  $\sigma$  $^{\circ}$  $\check{\check{}}$  $\circledcirc$  vERSION : 1.00 / IM HAUPTMENUE  $\begin{array}{c} \mathsf{A}_{2} \\ \end{array}$ AUDIO REMOTE HOLD<br>SLAVE<br>TC READER ON/OFF 医胃清洁 医胃性发育 医骨质素 医鼻骨 医单位单位 医中枢 医单位 医单位的第三人称单数 医鼻突发出 医单位的 医单位 医中枢性 医中枢性 医前列腺 LAST<br>REC SHUTTLE  $\frac{11}{5}$  O  $\ddot{\rm{O}}$ MSEC/<br>FRAMES HOLD<br>MASTER<br>TC  $\vec{r}$ GEN<br>R/S 09:14:14:840  $00:14:11:160$  $\frac{6}{1}$ INDIKATION "READY" **REC**  $\circ$  $\circ$  $\bigcirc$  4016DOCU. P05  $-4016$ : POWER STANDBY TRANSPORT/MASTER CONTROL  $\circ$ **STOP** Recout :  $\ddot{\cdot}$  $\circ$ PLAY Recin  $\begin{array}{|c|c|}\hline & \text{STUDDE} \text{R} \\\hline & \text{intermutation A} \\\hline \end{array}$ CLR @ 14-DEC-90/ML  $\sigma$  $\phi$  $\boldsymbol{\infty}$  $\triangle$ ,........Indikation :<br>RECORD vorbereitet<br>!  $\infty$  $\boldsymbol{\alpha}$  $\circ$ Ø  $\mathbf{D}$  $\frac{1}{1}$  $\bigtriangledown$  $\overline{r}$  $\overline{\phantom{0}}$ 4 医皮质素 医单位重型 医单位重型 医单位重型 医单位重型 医单位重型 医单位 医生物学 医生物学 医异性 医单位 医单位 医单位 医单位 医单位  $\begin{array}{c}\n\overline{110}\\
\overline{10}\n\end{array}$  $\begin{bmatrix} 10 \\ 0 \\ 0 \\ 1 \end{bmatrix}$  $\frac{1}{\circ}$  $\begin{array}{c}\n\omega \\
\uparrow\n\end{array}$ CLR\_SHIFT LOOP\_OFF LOOP: Single ETC<br>L H-820 MCH FRAME/MS Zurück im Normalbetrieb (Hauptmenue)  $\sim$  0 160 124  $\rightarrow \infty$  $\ddot{}$ STORE\_LP **RECALL** MASTER TC SHIFT SLAVE TC 82  $\frac{6}{9}$  $\frac{z}{E}$  3 DISPLAY  $\frac{1}{4}$  $\mathbf{r}$  $\pmb{\mathsf{i}}$ DEUICE SHIFT AUTO  $rac{1}{2}$  85  $\overline{\mathbf{e}}$ 

**SC-4016** 

## 2.2 Masterlimits

Mit Hilfe der Masterlimits ist es möglich, das Ausfädeln von Band-, Film- oder Videomaschinen zu verhindern. Das heisst, es besteht die Möglichkeit, dem virtuellen Master eine obere und eine untere Grenze (UPPER/LOWER LIMIT) zu setzen, über die er nicht hinwegfahren kann. Dies hat zur Folge, dass alle Maschinen die dem virtuellen Master folgen (inkl. Master) bei Erreichen dieser Grenzadressen auf STOP gehen.

### Programmieren der Grenzen:

Der Menue-Punkt "LIMITS" erscheint grundsätzlich nur wenn eine Master Maschine definiert ist und diese auch angewählt ist.

Beim Neudefinieren des Masters (nach "START") werden eventuell bereits vorhandene Masterlimitten gelöscht. Es ist jederzeit auch möglich, einmal gesetzte Limitten im Submenue "LIMITS" mit "CLEAR" wieder zu löschen.

### Bemerkung:

Beim Programmieren der Adressgrenzen (LIMITS) muss der virtuelle Master Timecode sich innerhalb dieser Grenzen befinden, sonst werden die Grenzen nicht akzeptiert.

### Beispiel:

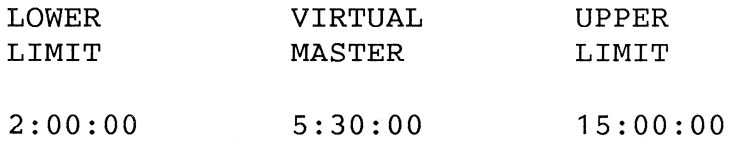

### Auswirkung:

Im Fall, wo die Mastergrenzen definiert sind, wird der virtuelle Master beim allfälligen Überschreiten dieser Limits mit einer kleinen Reaktionszeit (max. 4 Sek. Bandzeit) in Stop geschickt. Laufwerks- oder Positionierbefehle, die sich innerhalb der gültigen Limits bewegen, werden normal ausgeführt. LOCATE-Adressen ausserhalb der Limits werden ignoriert oder nach kurzer Laufzeit wieder unterbrochen. Will man sich trotz erreichten Limits weiterbewegen, bleibt nur die Möglichkeit die eingegebenen Limits wieder zu löschen.

Bemerkungen:

- Die Softkeytaste CLEAR erscheint im Menü Limits nur bei gesetzten Limits.
- Die beiden Limitgrenzen können in der bisher gewohnten Art und Weise eingegeben werden. Neben den Adresskeytasten werden auch diverse Kalkulations-Möglichkeiten zur Verfügung gestellt.
- Die Masterlimit-Überwachung kann gewisse Eingaben verhindern.

 $\blacksquare$ 

Beispiel:

- LOOP-Grenzen ausserhalb Masterlimits
- GOTO-Grenzen ausserhalb Masterlimits
- RECALL LOOP ausserhalb Masterlimits

### 2.3 GOTO - Funktion

Mit der GOTO-Funktion ist es möglich, im "LOCK-Mode" den virtuellen Master auf eine beliebige Position (innerhalb der eventuell gesetzten Master Limits) zu senden. Folglich fahren alle Maschinen zur virtuellen Masterposition. Somit kann das System sehr bequem positioniert werden.

Bei Wiederanwahl der GOTO-Funktion erscheint die letzte GOTO-Adresse als Vorschlag.

### Anzeige/Anwahl:

Anstelle der REPARK-Funktion wurde ein Submenü "GOTO" implementiert. Als Alternative erscheint im GOTO-Submenue die ursprüngliche REPARK-Funktion als zusätzlicher Adressvorschlag. Im Weiteren kann die Adresse von "Hand" oder mittels Calculator eingegeben werden.

18

# SC-4016

# 2.4 USERBIT - MODE

Die USERBIT-Funktion erlaubt es, das TLS-4000 MKII einer Slave-Maschine vom SC-4016 aus auf USERBIT-MODE umzustellen. Damit wird von der entsprechenden Maschine die im Slave-Timecode enthaltene USERBIT-Information (= Zweiter Timecode) ausgewertet und mit diesem Ist-Timecode synchronisiert.

## Bemerkung:

Im SMPTE/EBU Timecode kann unter USERBITS eine zweite TC-Adresse eingelagert sein, welche z.B. einen Offset gegenüber der Originalen TC-Adresse aufweist.

## Anzeige/Anwahl:

Die USERBIT - Anwahl wird an zwei Menuestellen angeboten:

a) Aufstarten <START>

Im unverlockten Zustand erscheint nach der <START> -Aktivierung bei "nicht Biphasemaschinen" die Beschriftung USERBITS/TIMECODE. (=> Invertierte Darstellung)

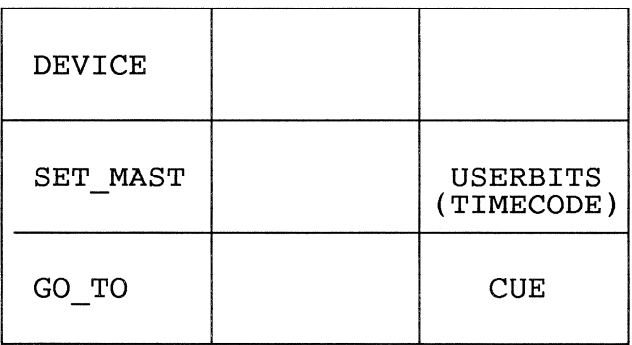

b) <UNLOCK>

Der USERBIT-Vorschlag erscheint zudem nachdem eine Maschine über die Funktion < UNLOCK> aus der zuvor verkoppelten Gruppe ausgekoppelt wird.

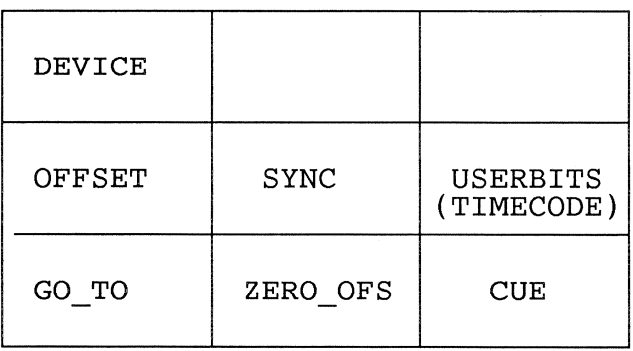

### Bemerkungen

Ist der Softkey mit USERBITS beschriftet, liest das TLS-4000 den originalen Timecode (=Normalbetrieb).

Ist der Softkey mit TIMECODE beschriftet, dann werden die USERBITS gelesen.

Wie bisher ist es im unverlockten Zustand möglich, bei einer Biphase-Maschine mittels SET-TC einen absoluten Timecode einzugeben.

### Einschränkung:

Der USERBIT-MODE ist nur mit den TLS-4000 MKII lauffähig.

### 2.5 AOS Funktion für Master

AOS steht für "Automatic Offset Store". Diese Funktion entspricht der "Store Offset" Funktion des TLS4000. Sie dient zur Überbrückung allfälliger TC-Sprünge, so dass ein synchrones, kontinuierliches SYNC des Slaves gewährleistet ist.

### Anwahl:

Die AOS-Funktion wird mit der Software Option II auf den Master-TC erweitert.

Bisher war diese Funktion nur von einer Slave Maschine aus anwählbar. AOS ON/OFF kann im verkoppelten Zustand im Hintergrundmenü (ETC) angewählt werden.

### Funktionsweise:

Bei aktiver AOS-Funktion werden Sprünge im Zeitcode während der PLAY-Phase automatisch in einem internen Offset-Register abgelegt. Diese Funktion ist nur dynamisch aktiv und stellt eine Sicherheitsfunktion dar. Sobald der Master den PLAY-MODE verlässt, gilt wieder der Original-Offset.

## 2.6 ASYNC - INDICATION

Mit der ASYNC-Erweiterung ist es möglich, allfällig auftretende Asynchronitäten irgendwelcher Slavemaschinen selektiv optisch anzuzeigen sowie über einen Relais-Kontakt auszugeben.

Kriterium:

Das ASYNC-Kirterium wird aufgrund eines nötigen Regelvorganges im TLS-4000 ausgelöst.

Die Asyncanzeige bleibt erhalten bis sie von Hand rückgesetzt wird. Die ASYNC-Überwachung kann grundsätzlich Ein-/Ausgeschaltet werden.

### Anwahl:

Im Setupmenü "LEARN" kann die Überwachung fix ein- oder ausgeschaltet werden (Softtext: ASYNC-MD). Im verkoppelten Mode erscheint im CONFIG-Menue eine weitere Möglichkeit die ASYNC-Überwachung nachträglich EIN/AUS-zuschalten: "ASYNC- $MD''$ .

### Ausgabe:

Bei aktivierter Asyncüberwachung wird eine allfällig erkannte Asyncmeldung an vier, voneinander unabhängigen Ausgabeorten angezeigt.

### **DISPLAY**

Im Display erscheint anstatt eines Synchronzeichens ein  $\blacksquare$ grosses 'A' für Async. Auf diese Art kann erkannt werden, welche Maschine ein Async gemeldet hat.

**SOFTKEY Ausgabe** Das Softkeymenü wird mit folgender Asyncmeldung überschreiben.

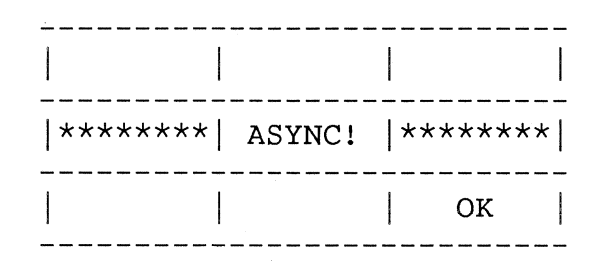

Falls man sich in einem Spezialmenü befindet, z.B. Event, Generator oder Audioremote-Menü, bleiben die Softkeys bis zum Verlassen desjenigen erhalten.

### VIDEO INSERT: ASYNC

Eine weitere Ausgabe erfolgt über den Timecodegenerator VIDEO INSERT (AV TC 12). Dieser sorgt dafür, dass mittels Videoeinblendung das Wort Async auf den Bildschirm geschrieben wird. (--> Beachte AVTC-12 Modifikation)

### **ASYNC-EVENT**

Die vierte Ausgabe erfolgt über die zweite Eventkarte (OPTION). Hier wird über den ersten (SYSTEM-EVENT) Relaiskontakt die Asyncmeldung ausgegeben.

### Bemerkung:

Die Anzeigen bleiben solange erhalten, bis sie über den Softkey: "OK" quittiert werden.

### Bemerkungen:

- Die Asyncüberwachung kann nur im LOCK-Mode aktiv sein.
- Eine Maschine ist erst zur Überwachung bereit, wenn sie den SYNCHRON-Zustand einmal erreicht hat. Die ASYNC-Meldung erscheint, wenn eine hörbare Gleichlaufschwankung aufgetreten ist (Capstanmotor regelt nach).
- Nach dem Quittieren einer Asyncmeldung wird für kurze Zeit nicht überwacht.
- Bei diversen Usermanipulationen wie OFFSET Eingaben, SHIFT(+), SHIFT(-), oder CLR-SHIFT werden Asyncmeldungen softwaremässig unterdrückt.
- Nach dem Auftreten einer Asyncmeldung irgend einer, oder mehreren Maschinen kann das System sofort wieder synchron weiterlaufen; dabei bleibt die Asyncmeldung bis zur Quittierung derselben erhalten.

### 2.7 MASTER STOP EVENT

Mit der Software Option II wird neu ein STOP-EVENT (= System-EVENT) angesteuert sobald der Master in STOP geht. Dieser befindet sich auf der EVENT-Karte 2 (OPTION).

Anwendung: Automatisches LOCATE für CD-Spieler bei Schleifenabbruch

Ausgabe:

Die Ausgabe bei einem Masterstop erfolgt impulsartig (Dauer ca 1 Sekunde) auf den zweiten Relaiskontakt auf der zweiten Eventkarte (Adresse 2).

## 2.8 Modifikation Standardsoftware

## 2.8.1 Masterkreuz Initialisierung

### Problem/Lösung:

Wenn man beim SC-4016 System einen Master bestimmt hat, besteht die Möglichkeit, diesen von der virtuellen Masterposition zu entfernen. Wird nun anschliessend das System verkoppelt, fuhren bisher alle Maschinen (inkl. Master) zur virtuellen Masterposition (Masterkreuz).

Neu wird nun beim Verkoppeln der virtuelle Master mit der physischen Masterposition geladen. Das heisst, der Master (physisch) bleibt wo er ist und alle Slaves fahren zu ihm. Somit ist die Gefahr des Ausfädelns wesentlich kleiner.

### 2.8.2 Videoeinblendung aktualisiert

Über die Video-Insert Funktion des AVTC 12 TC-Reader/Generators besteht die Möglichkeit, die virtuelle Masterzeit im Monitor einzublenden.

### Problem/Lösung:

Bis jetzt war die eingeblendete Readerzeit nach dem Umspulbetrieb bis zum ersten Play Kommando abweichend von der tatsächlichen Masterzeit. Dies lag daran, dass der TC-Generator die Masterzeit während dem Umspulbetrieb nicht lesen konnte. Nach dem Beheben dieses Problems kann nun gewährleistet werden, dass die eingeblendete Readerzeit nach dem Umspulen mit der Masterzeit übereinstimmt.

## 2.8.3 AUTOLOAD

Bei der alten Software-Version war nach dem Ausschalten des SC-4016-Systems eine Pause von ca. 15 Sekunden nötig, damit das AUTOLOAD selbständig neu gestartet wurde.

### $Neu$ :</u>

Mit der Software 1.328.960.21 wurde diese Verhalten verändert:

Die AUTOLOAD-Funktion wird nach jedem POWER-DOWN ohne Kunstpause neu gestartet.

4016DOKU.P10  $1 \Theta F$ PAGE  $\odot$ STUDER  $\frac{a}{4}$ +12V/0.8A  $-12V/063A$ +24V/8A SC-4016 ELECTRONIC RACK FRONT  $\odot$ POWER SUPPLY POWER 1.328.321  $^{\circ}$ <u> ಅಣ್</u>ರೀ ಄ೲೲೢ 880000 ೣೢೢೢಁೢ CONTROLLER å å  $\overline{\mathbf{c}}$ 1.328.368 Ľ 3)<br>20  $\circledcirc$  |  $\sim$  16-10-60 $\circledcirc$ ಄ೲೲೢಁ Decogly **STABILIZER** .328.370 ಄ೲೲೢ **CONTROLLER** १९००१ å å P 1.328.368 å STUDER)<br>International ag 3  $+ 120$  $-12U$  $\mathbb S$  $\ddot{\phantom{1}}$  $\circ$  $\circ$  $\circ$ **IRTUAL SYSTEM**<br>MASTER<br>1.328.365 O<br>TX<br>TIME CODE TIME CODE  $\bigodot$  $\frac{2}{5}$  =  $\bigodot$ SMPTE/EBU<br>BUS SMPTE/EBU<br>BUS IF<br>1.328.364  $\sqrt{\frac{(\sqrt{(\cos \theta)^2})^2}{2}}$  00000000 FLOPPY DRIVE 1.328.367 SMPTE/EBU<br>CTRL<br>1.328.366 SMPTE/EBU<br>BUS  $\sqrt{\frac{\text{[8888]}}{\text{[8888]}}}$  (  $000000000$ ENABLE **TERIVE**<br>SELECT FORMAT STORE LOAD FLOPPY CRT<br>CONTROLLER<br>1.328.363 DATA DISPLAY  $\frac{2}{\alpha}$  $\circ$  $\circ$  $\circ$ **E8000 CPU** ម្ហី **ប**ន្ត្តី បាន ខេត្ត ស្រុក ស្រុក ស្រុក ស្រុក ស្រុក ស្រុក ស្រុក ស្រុក ស្រុក ស្រុក ស្រុក ស្រុក ស្រុក ស្រុក ស<br>ក្រុក ស្រុក ស្រុក ស្រុក ស្រុក ស្រុក ស្រុក ស្រុក ស្រុក ស្រុក ស្រុក ស្រុក ស្រុក ស្រុក ស្រុក ស្រុក ស្រុក ស្រុក ស RS 232 1.328.381 

EUENT OPTION 2

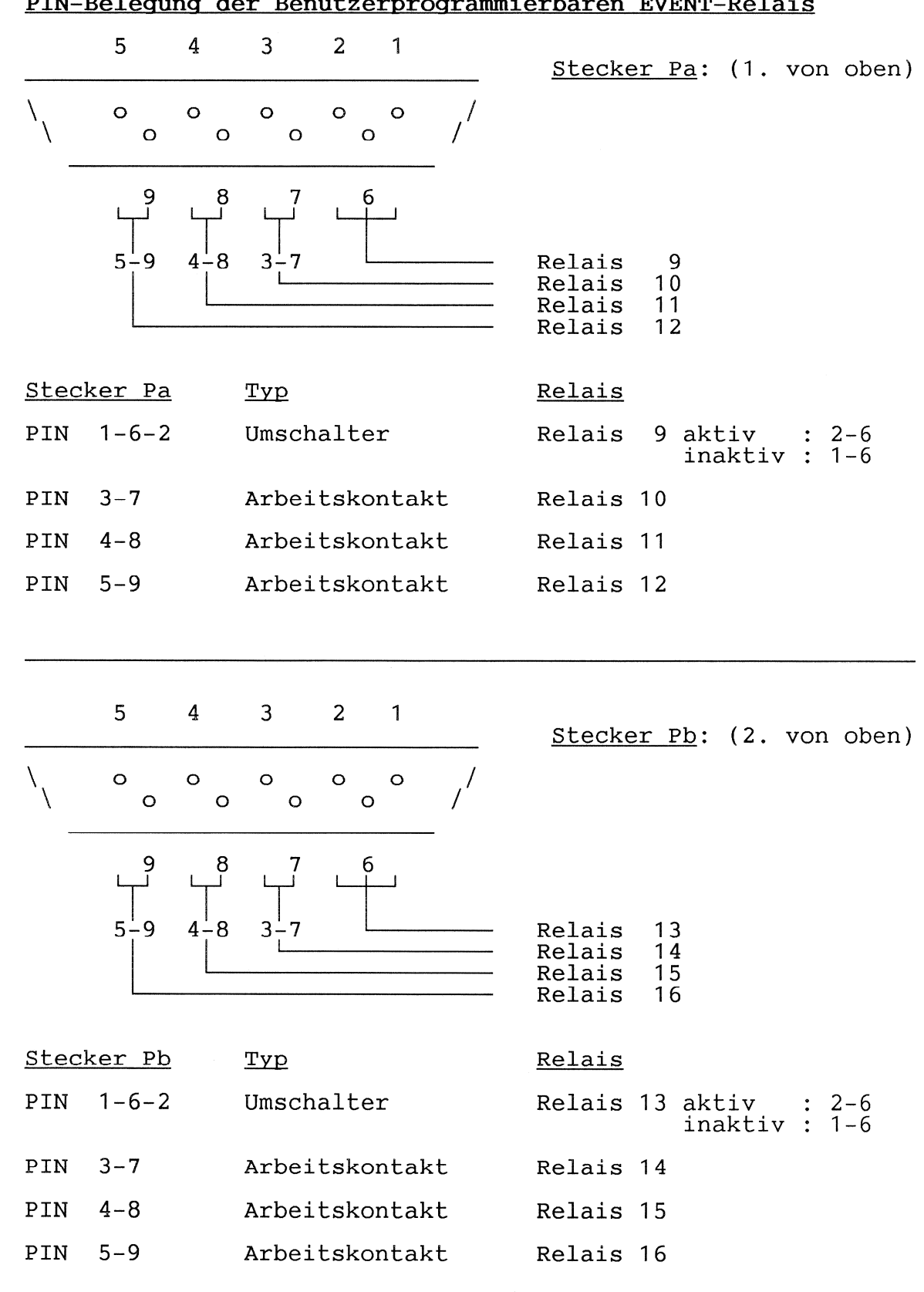

# 1. PIN-Belegung der Benutzerprogrammierbaren EVENT-Relai

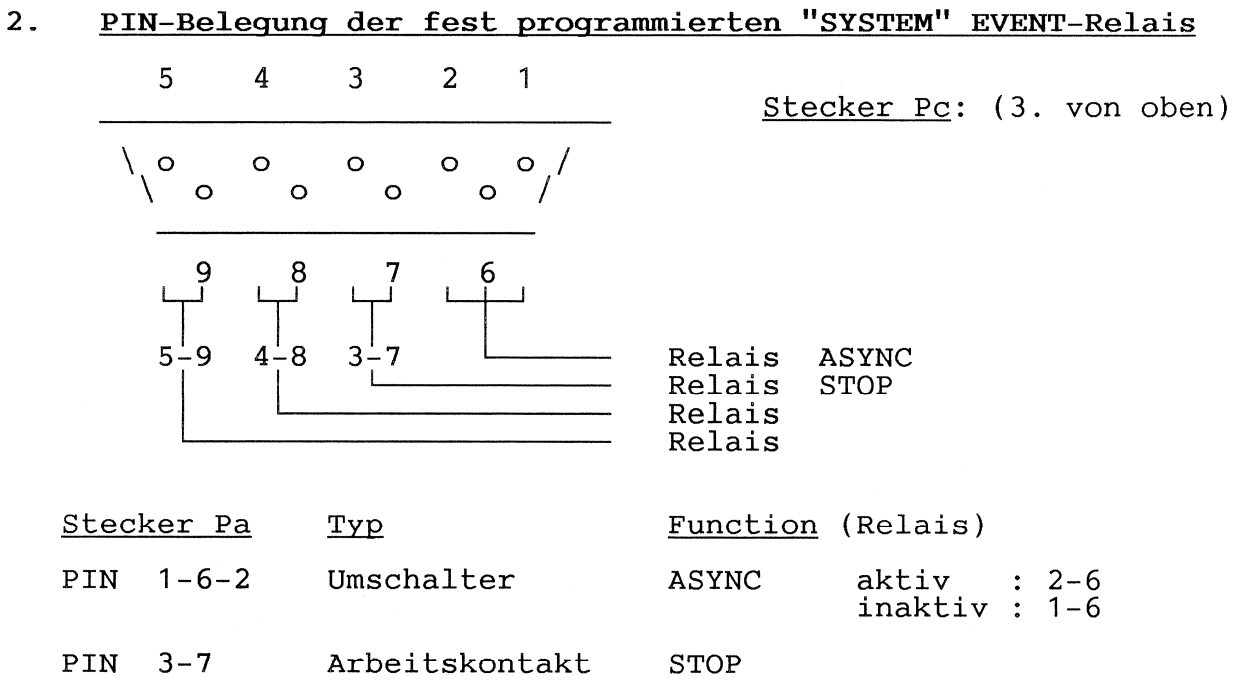

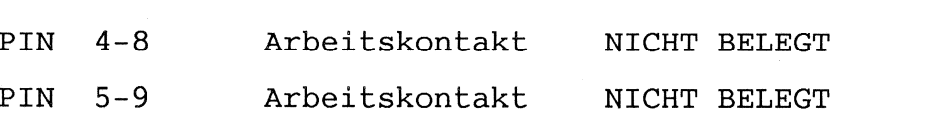

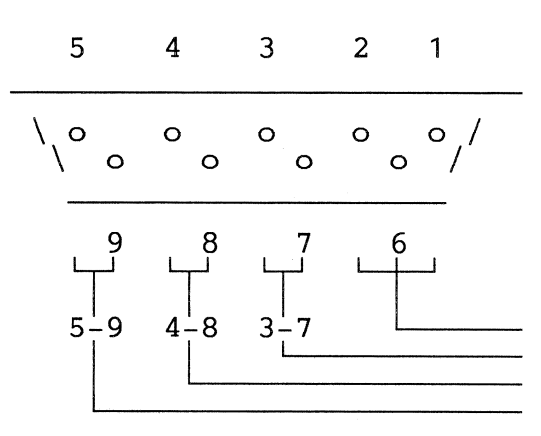

Stecker Pd: (4. von oben)

Stecker Pd Typ Relais  $1 - 6 - 2$ Umschalter aktiv :  $2-6$ <br>inaktiv :  $1-6$ PIN NICHT BELEGT PIN  $3 - 7$ Arbeitskontakt NICHT BELEGT PIN  $4 - 8$ Arbeitskontakt NICHT BELEGT  $5-9$ PIN Arbeitskontakt NICHT BELEGT

Relais

Relais<br>Relais Relais